IBM<sup>®</sup> WebSphere<sup>®</sup> Commerce V7 Feature Pack 2 - Lab exercise

# **Catalog filter and attribute dictionary tools lab**

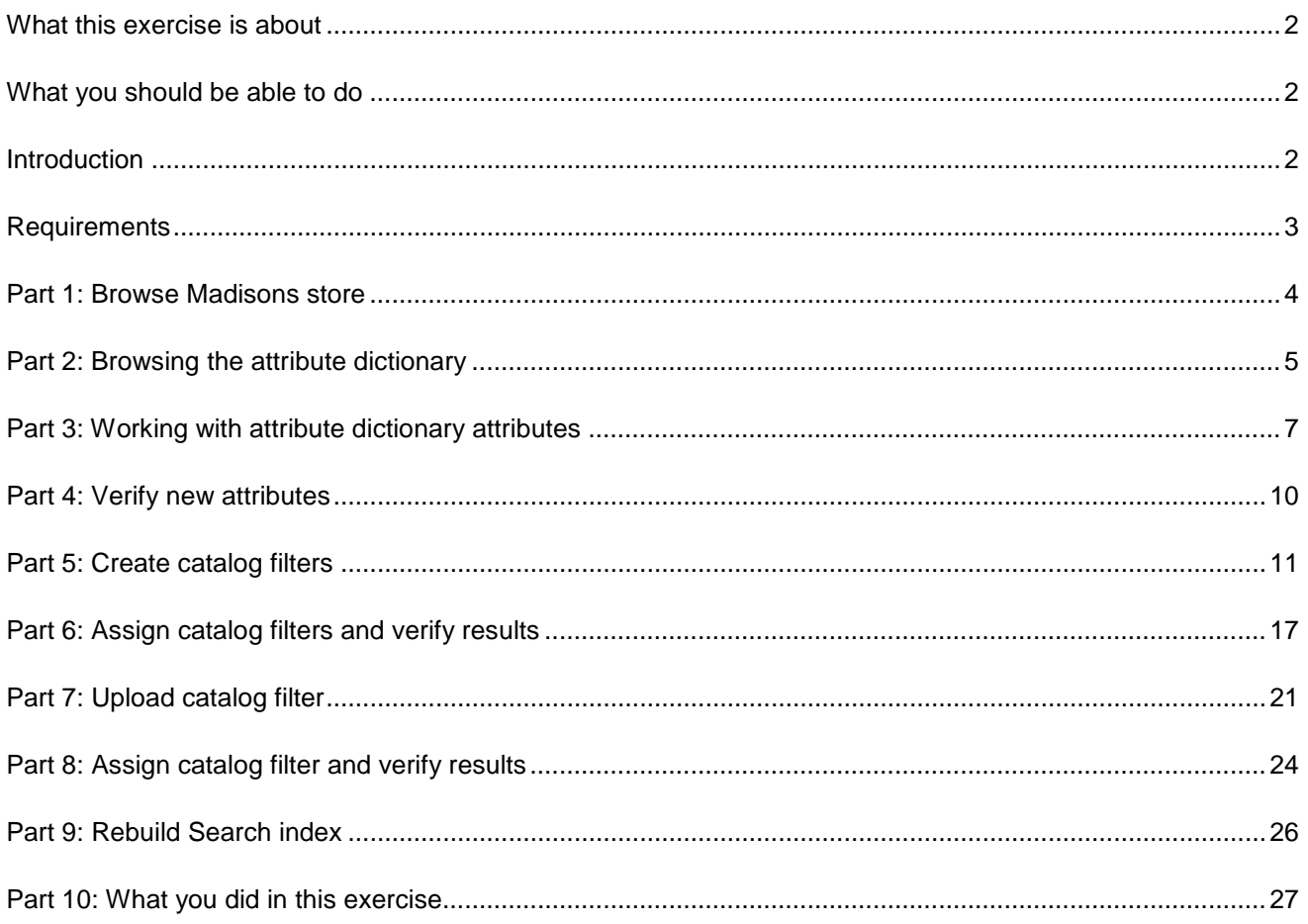

### **What this exercise is about**

 In this tutorial, you will explore the new catalog filtering and attribute dictionary capabilities in WebSphere Commerce. You will browse and work with attributes using the new attribute dictionary tools in the Management Center. You will then assign new attributes to products and generate SKUs from them. You will then create several types of catalog filters using the new Catalog Filter and Pricing tool. Finally, you will then assign the filters and verify the results on the storefront.

This tutorial should take approximately 90 min to complete.

### **What you should be able to do**

After completing this exercise, you should be able to:

- Modify attributes in the attribute dictionary
- Assign new attribute dictionary attributes as defining attributes to products
- Create SKUs from attribute dictionary attributes and values
- View new facets in search navigation based on attributes
- Create catalog filters using Catalog Filter Upload in the Catalog Filter and Pricing tool
- Use attribute dictionary attributes and product properties in catalog filters
- Assign newly created dynamic filters in Accelerator
- Verify results on the storefront after filter assignment

### **Introduction**

The following naming conventions are used in the exercises:

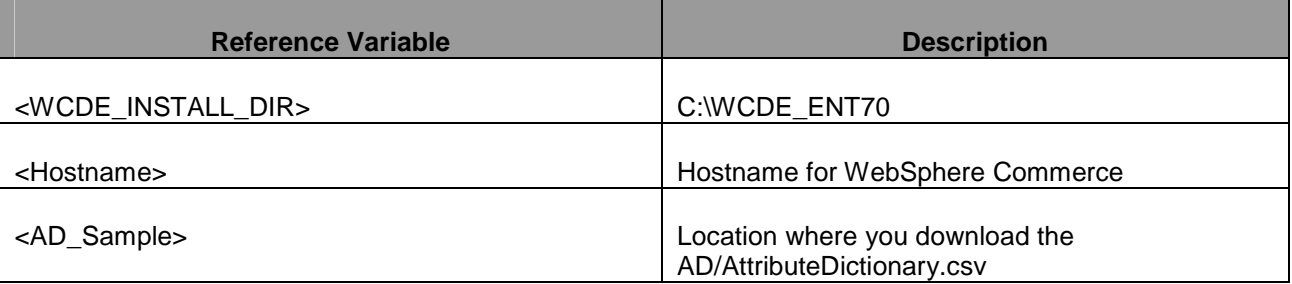

## **Requirements**

Before you begin:

- $\bullet$ • Install WebSphere Commerce V7 fix pack 2
- $\bullet$ • Install WebSphere Commerce V7 feature pack 2
- Complete feature enablement
- $\bullet$ • Publish feature pack Madisons starter store archive **Madisons-FEP.sar**
- Configure search on Madisons store

### **Part 1: Browse Madisons store**

 In this part of the lab, you will browse the Madisons store to familiarize yourself with the categories and entries before you apply any filters.

- $\sim$  1. Start your WebSphere Commerce application or test server.
- $\frac{2}{\pi}$  hintsandtips.html from the toolkit install directory. Launch Management Center using the URL https://<WC\_HOST>:8000/lobtools or from the
- $\overline{3}$ . \_\_\_\_ 3. Launch the **Madisons** store.
- \_\_\_\_ 4. Navigate to the **Apparel** category from the top navigation.
	- \_\_ a. Go to the **Girls Dresses and Skirts** category. There should be six products in this category. Note that they are currently not further categorized by attributes.

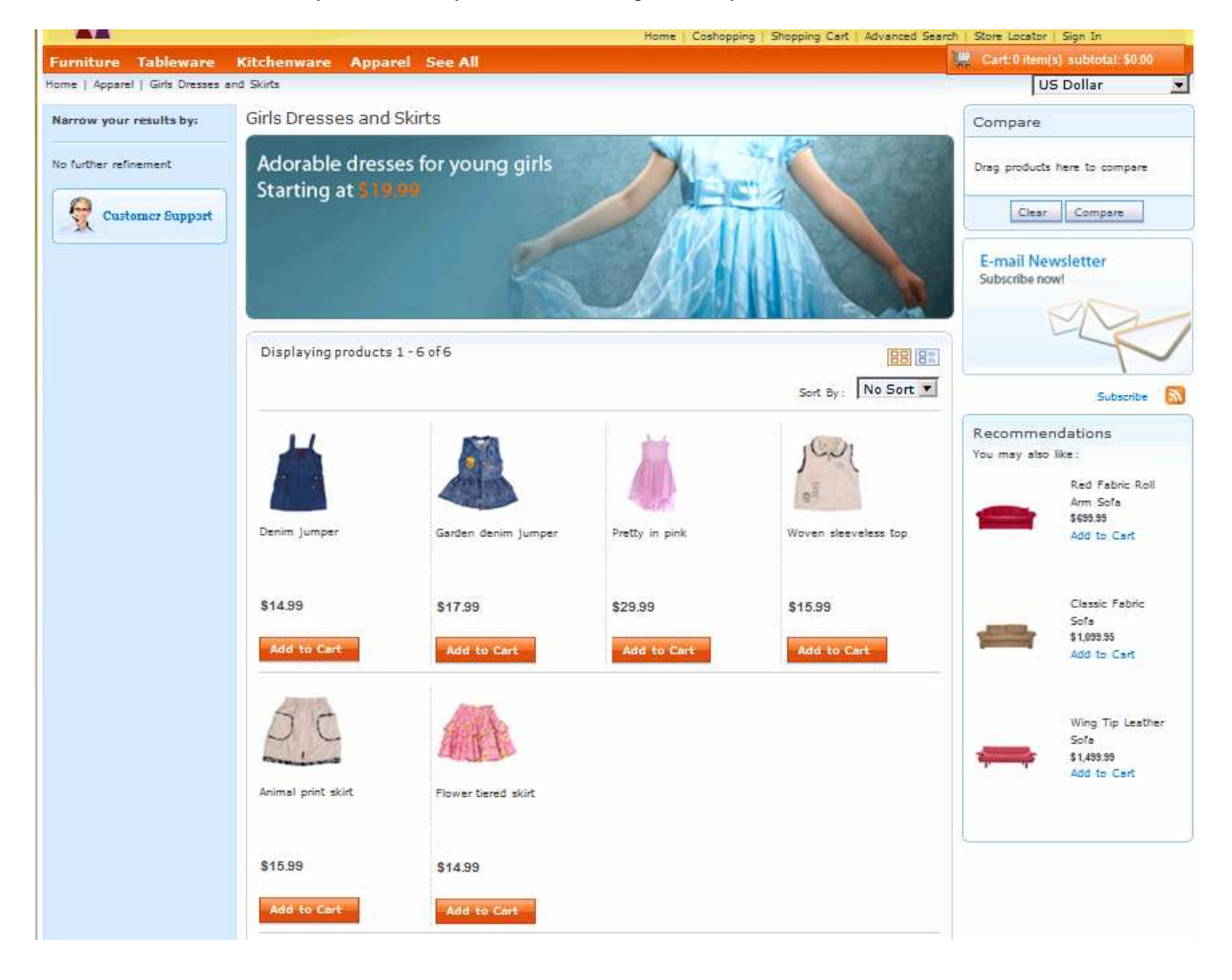

### **Part 2: Browsing the attribute dictionary**

You will browse attribute dictionary attributes of the Madisons store.

- $\overline{1}$ . Start your WebSphere Commerce application or test server.
- $\overline{\phantom{a}}$  2. Launch Management Center using the URL https://<WC\_HOST>:8000/lobtools.
- $\overline{\phantom{1}}$  3. \_\_\_\_ 3. Open the **Catalogs** tool and select **Madisons** store from the drop down menu.
- **1.** 4. Upload attribute dictionary data.
	- \_\_ a. Select New > Catalog Upload.

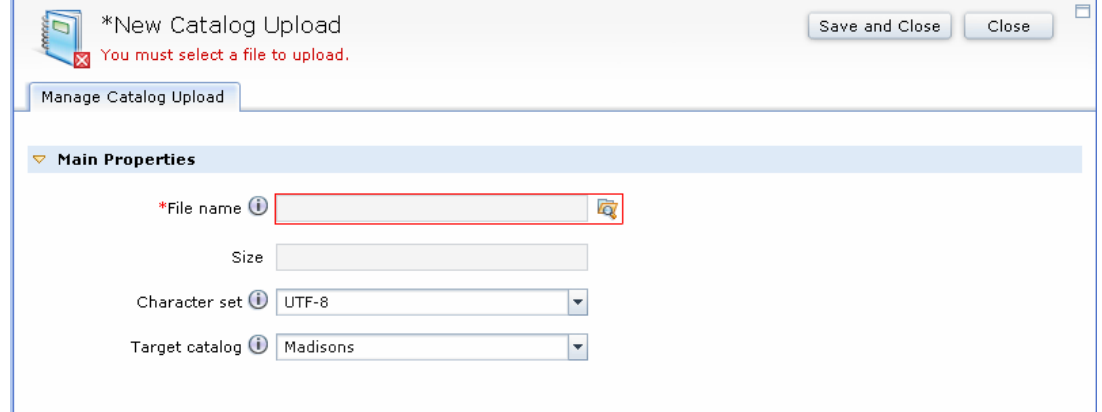

- \_\_ b. Click the browse icon and navigate to <AD\_sample> file to upload.
- \_\_ c. Go to the **Catalog Uploads** folder on the left navigation to see the status of the upload.
- \_\_ d. Ensure that status is success before proceeding.
- **10.1.1.1.1.1.2.5.** Browse attribute dictionary attributes.
	- \_\_ a. You can browse the available attributes by going to the catalog filters and select **Attribute Dictionary** from the drop down menu. Note: If you do not have any attribute dictionary attributes in the database, then the **Attribute Dictionary** option is not available.
	- \_\_ b. Select the store **Attribute Dictionary** option from the left navigation.
	- \_\_ c. Make sure all attributes are marked **Searchable**. Click File > **Save All**.

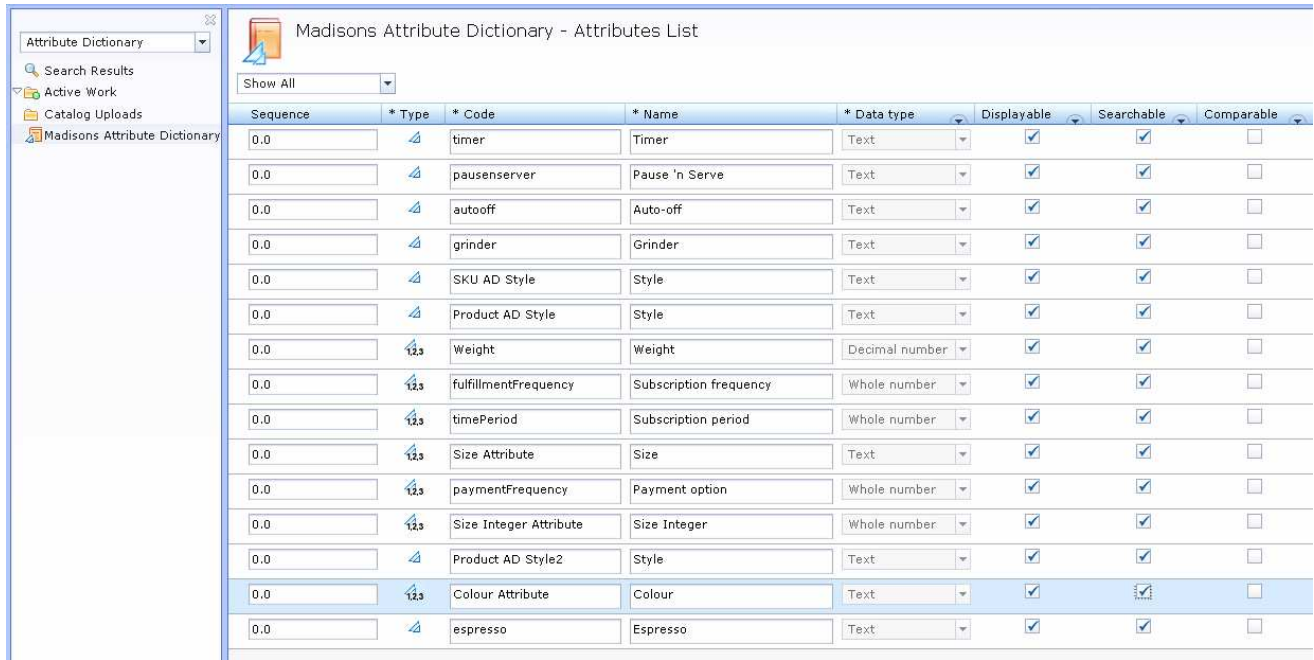

### **Part 3: Working with attribute dictionary attributes**

 In this part of the lab, you will work with attribution dictionary attributes including modifying the attributes, adding new values, adding descriptive, defining attributes and lastly generate SKUs.

- $\sim$  1. Start your WebSphere Commerce application or test server.
- $\overline{\phantom{a}}$  2. Launch Management Center using the URL https://<WC\_HOST>:8000/lobtools.
- $\overline{3}$ . \_\_\_\_ 3. Open the **Catalogs** tool and select **Madisons** store from the drop down menu.
- $4.$ Access the **Attribute Dictionary** from the drop down menu.
- $\overline{\phantom{0}}$  5. Modify attributes in the attribute dictionary.
	- \_\_ a. Select and open the **Colour Attribute** by double-clicking on the entry.
	- \_\_ b. Scroll down to the **Attribute Value Information** section.
	- \_\_ c. Click the new icon and add a new attribute value: **Pink** with a Sequence of **5.0**.

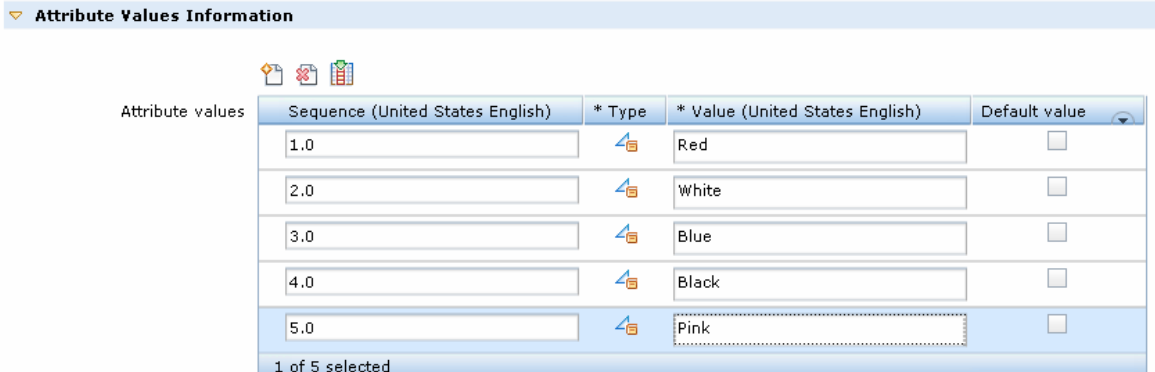

- \_\_ d. Click **Save and Close**.
- $6.$ Add attribute dictionary descriptive attribute.
	- \_\_ a. Browse to the Master Catalog.
	- \_\_ b. Navigate to **Furniture > Fabric Sofas** category.
	- \_\_ c. Open the **White Fabric Roll Arm Sofa (FUFA-02)** and navigate to the Descriptive Attributes tab.
	- \_\_ d. You can now add attribute dictionary attributes by opening the utility pane and go to the **Browse**  tab.
	- \_\_ e. Select the **Attribute Dictionary Attributes** from the drop down menu and expand the section.
	- \_\_ f. Drag **Colour Attribute** to the table and select **White** as the **Value**.

WebSphere Commerce 7 Feature Pack 2 – Lab exercise Page 7 of 27

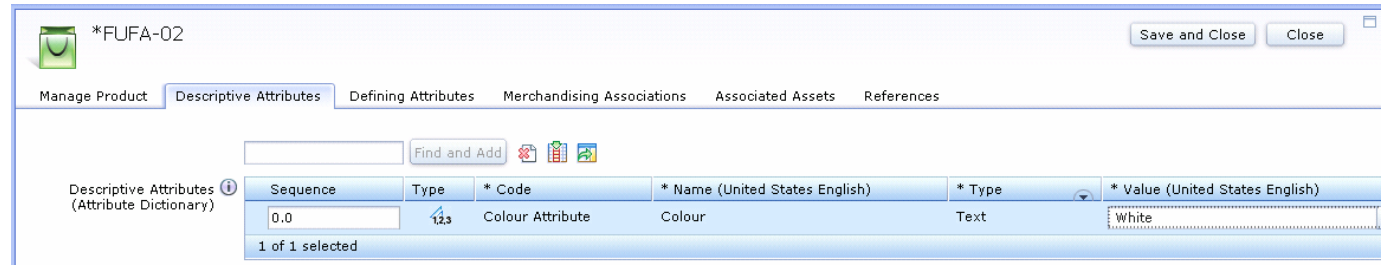

#### \_\_ g. **Save and Close**.

- $7.$  Dresses and Skirts category. You will be adding color and size attribute dictionary defining attributes to all the items in Girls
	- \_\_ a. Navigate to the **Apparel > Girls Dresses and Skirts** category.
	- \_\_ b. Open **Denim jumper (MW-0018)** and navigate to the **Defining Attributes** tab.
	- \_\_ c. Remove existing classic attribute, SIZE, by selecting the attribute and click the **Delete** icon.
	- \_\_ d. You can now add attribute dictionary attributes by opening the utility pane and go to the **Browse**  tab.
	- \_\_ e. Select the **Attribute Dictionary Attributes** from the drop down menu and expand the section.
	- \_\_ f. Drag **Colour Attribute** and **Size Attribute** to the table.

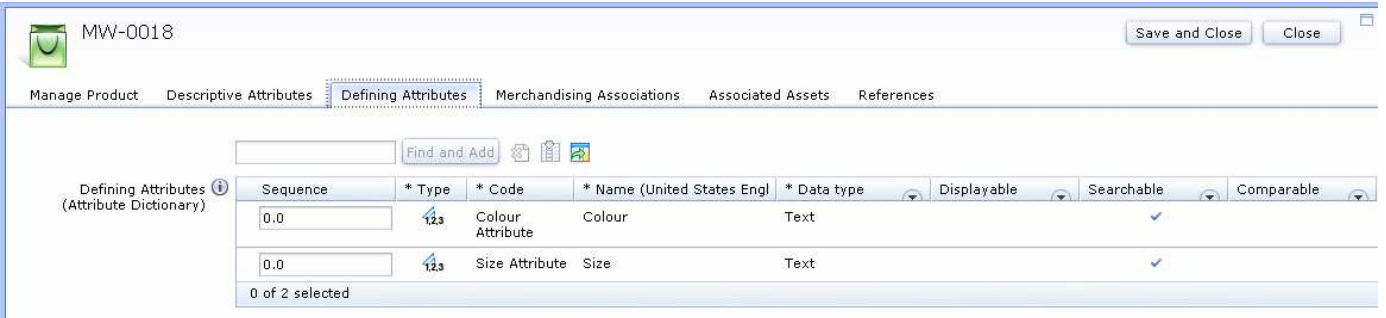

#### \_\_ g. **Save and Close**.

- $\Box$  h. Repeat steps c h for the following entries.
	- 1) MW-0021 Garden denim jumper
	- 2) MW-0027 Pretty in pink
	- 3) MW-0019 Woven sleeveless top
	- 4) MW-0020 Animal print skirt
	- 5) MW-0024 Flower tiered skirt
- 8. You will be modifying existing SKUs for the entries you just added defining attributes for.

WebSphere Commerce 7 Feature Pack 2 – Lab exercise Page 8 of 27

\_\_ a. Select **MW-0018** to view all the existing SKUs for the product.

\_\_ b. Specify the following combinations for the SKUs:

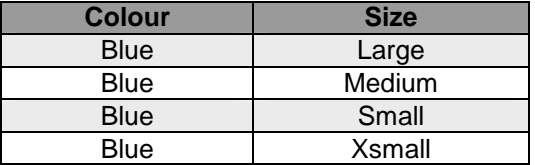

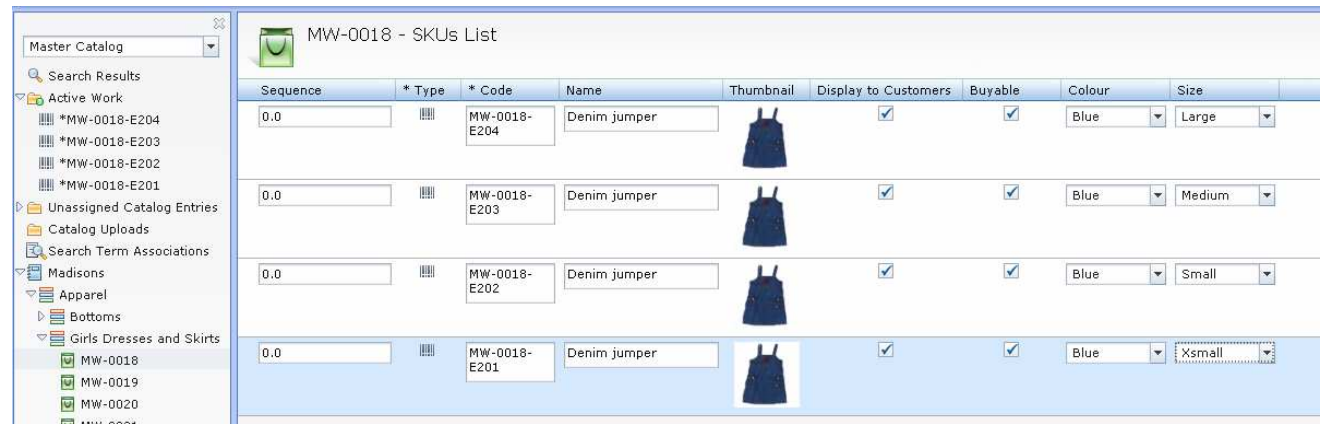

 $\Gamma$  c. Go to File > Save all.

 $\equiv$  d. Repeat steps a – c for the rest of the entries in the category.

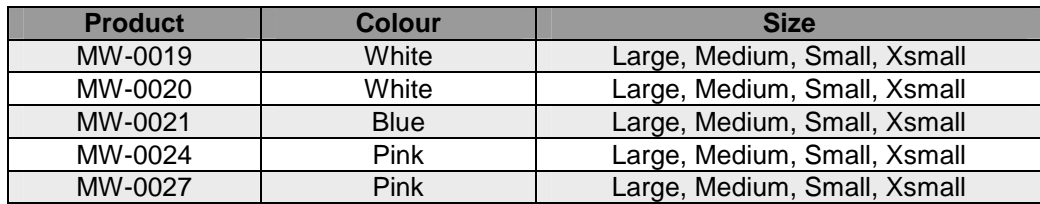

### **Part 4: Verify new attributes**

 In this part of the lab, you will browse the storefront and verify the new defining attributes you added for the products in the Girls Dresses and Skirts category.

- $\overline{1}$ . in order to see the new facets on the storefront. Since you made changes to the attribute dictionary, you need to manually rebuild the search index
	- \_\_ a. Complete **Part 9: Rebuild Search Index** before proceeding to the verification steps.
- 2. \_\_\_\_ 2. Launch the **Madisons** store.
- \_\_\_\_ 3. Navigate to the **Apparel > Girls Dresses and Skirts** category and verify the attributes you just added.
	- $4.$ If you do not see the new facets, close all your browser windows and open it again.

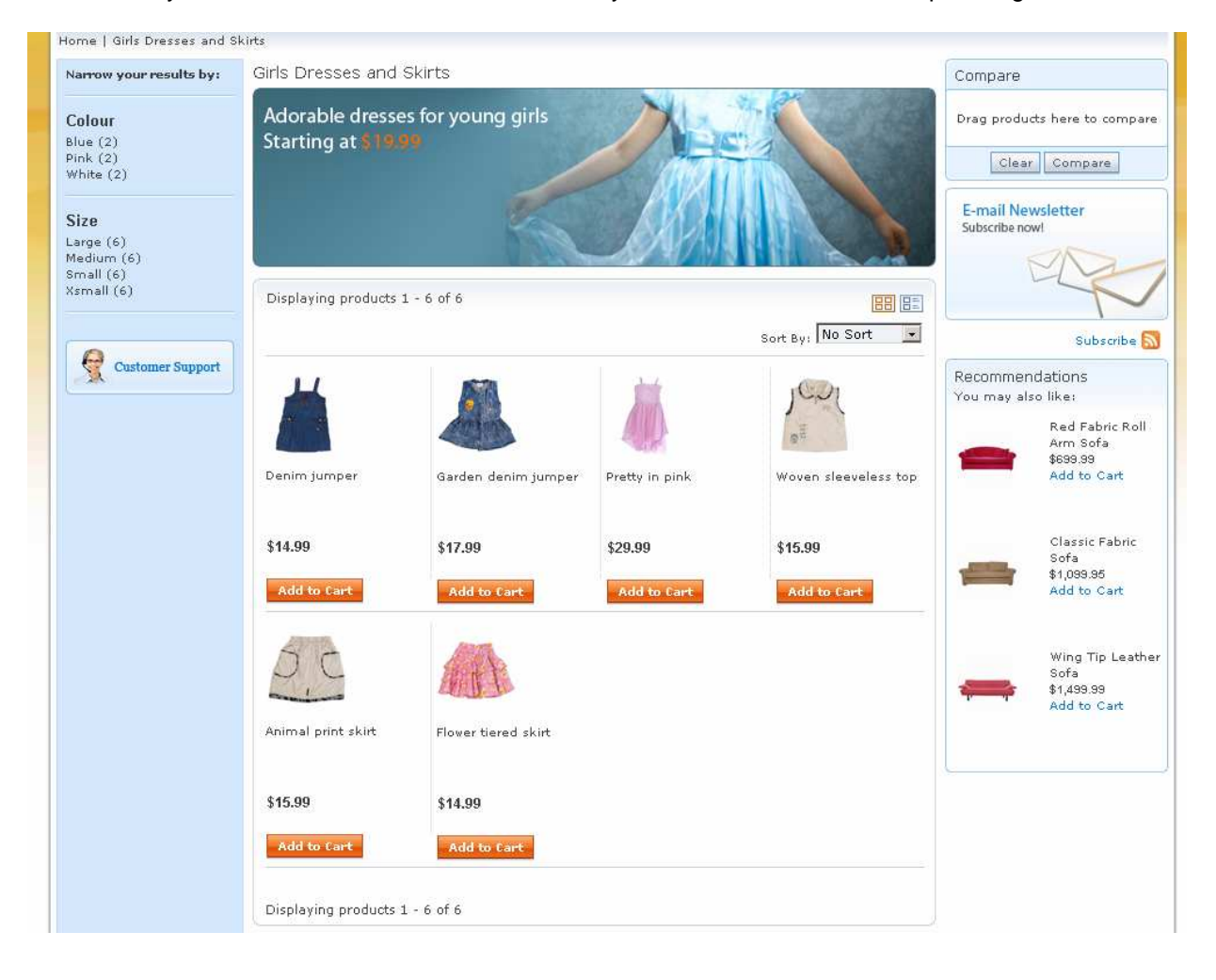

### **Part 5: Create catalog filters**

 In this part of the lab, you will use the new Catalog Filter and Pricing tool to create catalog filters based on categories, attribute and property conditions.

- $\sim$  1. Start your WebSphere Commerce application or test server.
- $\frac{2}{2}$ Launch Management Center using the URL https://<WC\_HOST>:8000/lobtools.
- $\overline{\phantom{1}}$  3. \_\_\_\_ 3. Open the new **Catalog Filter and Pricing tool** and select the **Madisons** store.

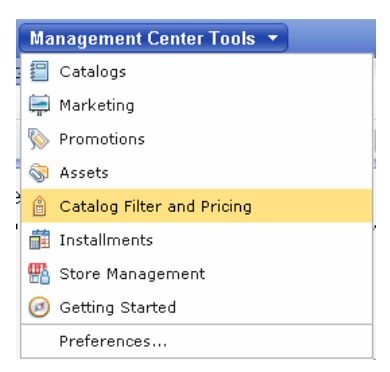

- $-4.$ by MapleWear. \_\_\_\_ 4. Create catalog filter 1 (CF01) to include all catalog entries that are either **white OR** is manufactured
	- by **MapleWear**.<br>\_\_ a. Create a new catalog filter by clicking on the New icon and selecting Catalog Filter.
	- \_\_ b. Specify the following fields under General Properties.
		- 1) **Name:** CF01

 $\blacktriangledown$ 

2) **Description:** Include either white or MapleWear products.

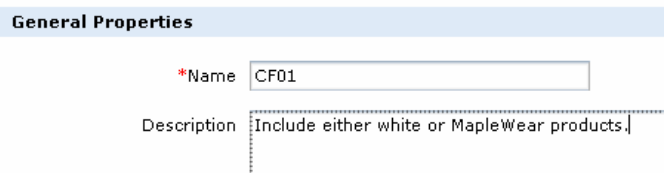

\_\_ c. Expand the **Filter by Categories, Attributes, and Properties** section.

1) From the tree view, right click the **Madisons** catalog and select **Include**.

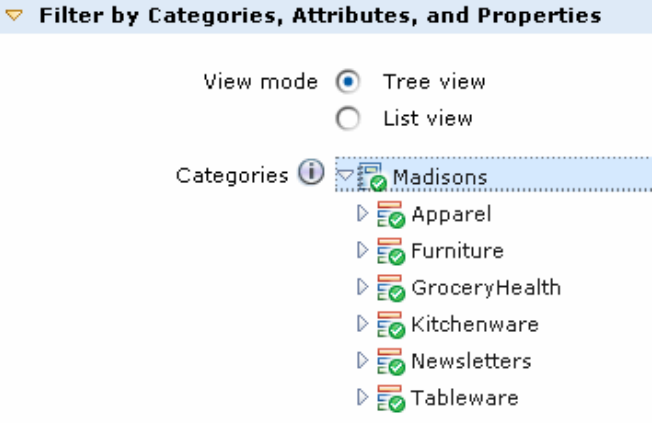

- \_\_ d. Since this is a union of two conditions, you want to create two separate condition groups each with one condition.
	- 1) Click the New icon to create the first condition group (**CG01**).
	- 2) Click the New icon again to create the second condition group (**CG02**).
	- 3) Ensure the **Madisons** catalog is selected.

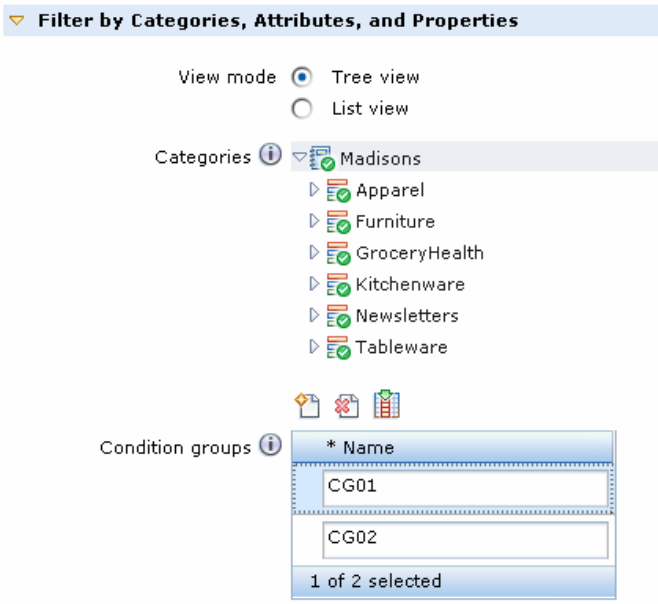

\_\_ e. Select **CG01** and click the New Icon to create a new **Attribute Dictionary Attribute** condition.

1) Specify 'colour' as the keyword in the pop-up box.

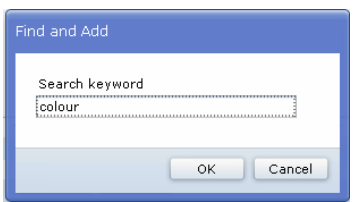

#### 2) Select **equals** as the operator.

#### 3) Select **white** as the value.

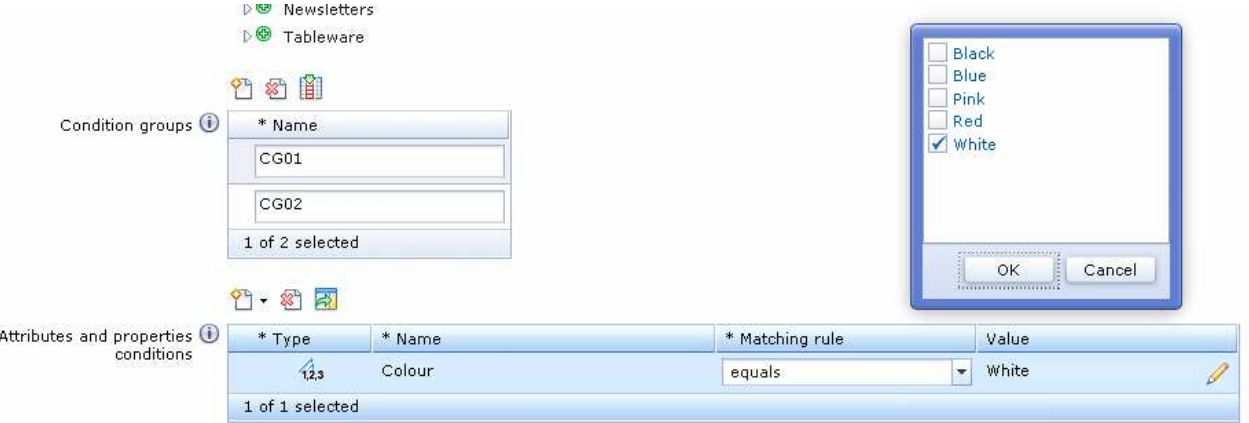

\_\_ f. Select **CG02** and click the New Icon to create a new property condition.

1) Select **Manufacturer Name** as the name of the condition.

- 2) Select **equals** as the property.
- 3) Specify the value as **MapleWear**.

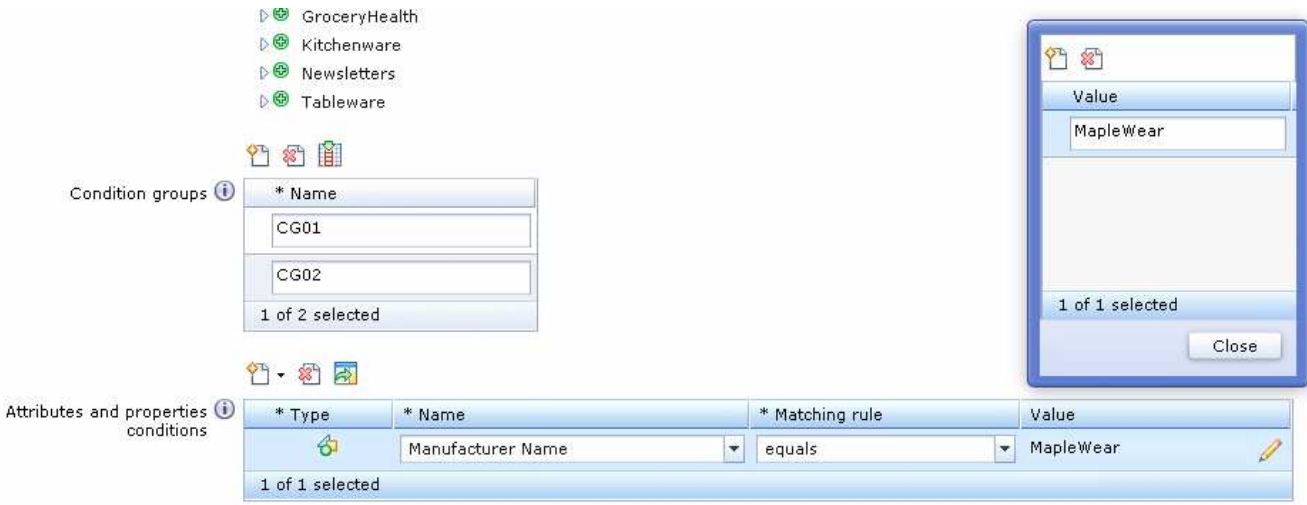

\_\_ g. Save and Close the filter.

- $-5$ . MapleWear. \_\_\_\_ 5. Create catalog filter 2 (CF02) to include all catalog entries that are **white AND** are manufactured by
	- **MapleWear**.<br>\_\_ a. Create a new catalog filter by clicking on the New icon and selecting Catalog Filter.
	- \_\_ b. Specify the following fields under **General Properties**.

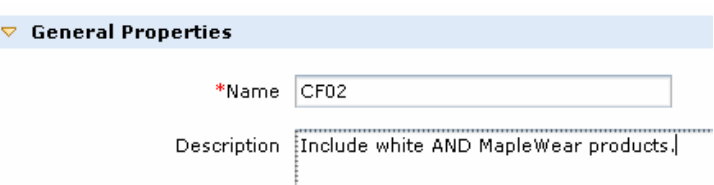

- \_\_ c. Expand the **Filter by Categories, Attributes, and Properties Categories** section.
	- 1) From the tree view, right click the **Madisons** catalog and select **Include**.
- \_\_ d. Since this is an intersection of two conditions, you want to create one condition group with two conditions.
	- 1) Click the New icon to create the first condition group (**CG01**).
	- 2) Ensure the Madisons catalog is selected.

 $\blacktriangledown$ 

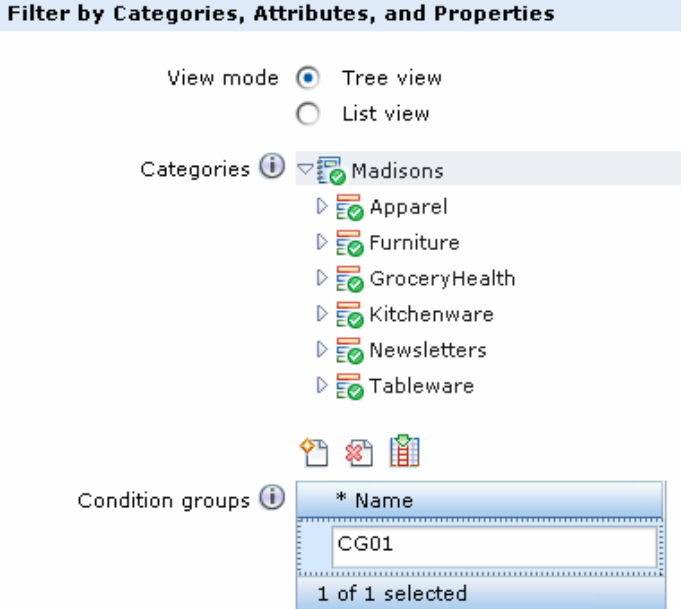

\_\_ e. Select **CG01** and create the same conditions as catalog filter 1.

- 1) Create the first condition by clicking the New Icon to create a new attribute condition.
	- a) Specify 'colour' as the keyword in the pop-up box.
	- b) Select **equals** as the operator.

WebSphere Commerce 7 Feature Pack 2 – Lab exercise Page 14 of 27

- c) Select **white** as the value.
- 2) Create the second condition by clicking on the New Icon to create a new property condition.
	- a) Select **Manufacturer Name** as the name of the condition.
	- b) Select **equals** as the property.
	- c) Specify the value as **MapleWear**.

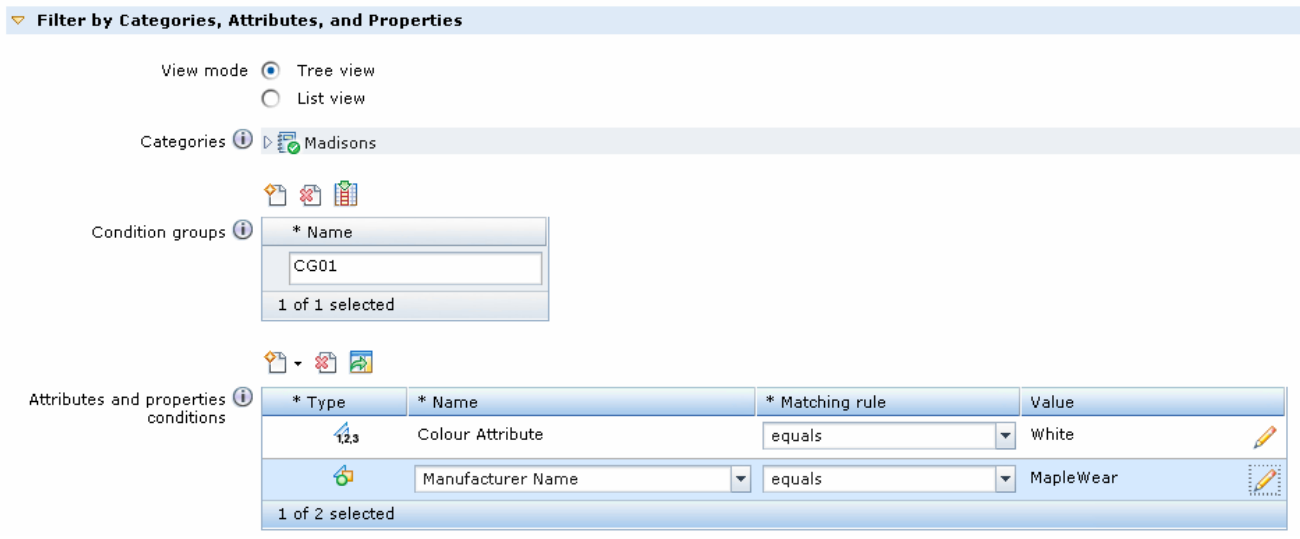

\_\_ f. Save and Close the filter.

- $-6.$  the following values for the fields of the new filter. \_\_\_\_ 6. Create catalog filter 3 (**CF03**) to include only blue and pink skirts in the **Apparel** category. Specify
	- \_\_ a. **Name:** CF03
	- \_\_ b. **Description:** Include blue and pink skirts in the Apparel category.
	- \_\_ c. Exclude entire catalog, since otherwise everything is implicitly included.
	- \_\_ d. Include **Apparel** category.
	- \_\_ e. Create a new condition group **CG01.**
	- \_\_ f. Create a new attribute condition.
		- 1) Specify 'colour' as the keyword in the pop-up box.
		- 2) Select **equals** as the operator.
		- 3) Select **Blue, Pink** as the values.
	- \_\_ g. Save and Close the filter.

WebSphere Commerce 7 Feature Pack 2 – Lab exercise Page 15 of 27

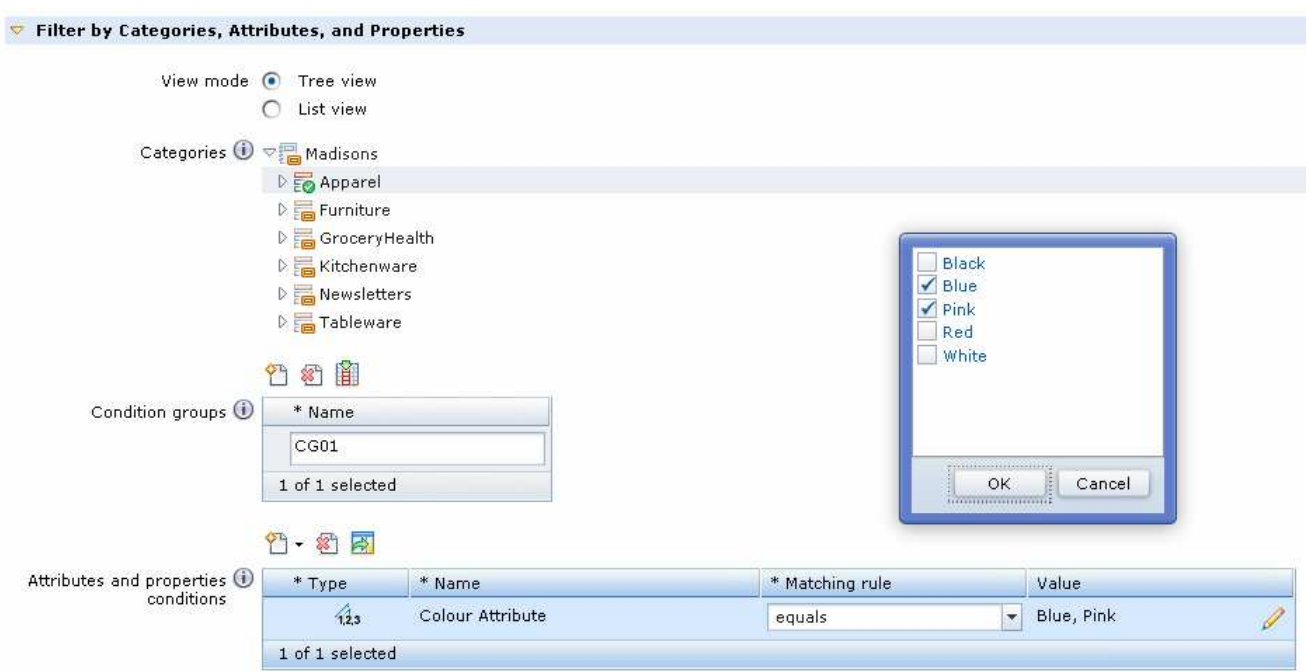

 $\frac{1}{\sqrt{1-\frac{1}{2}}}$ By the completion of this part you have created three catalog filters.

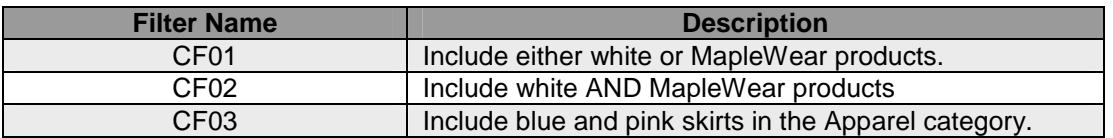

### **Part 6: Assign catalog filters and verify results**

In this part of the lab, you will assign and verify the catalog filters you have created.

**1.** As a reminder, here are the catalog filters you created.

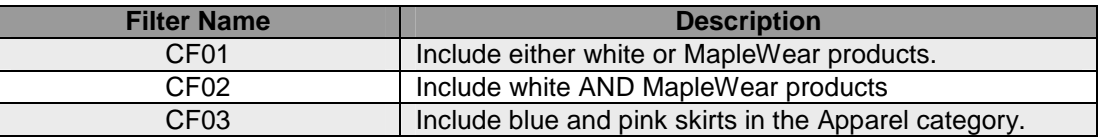

- $\frac{2}{2}$ \_\_\_\_ 2. Launch Accelerator using the link provided in the hintsandtips.html **Useful URLs** section.
- $\overline{3}$ . Select **Madisons** store from the store list.
- $4.$ Select Merchandise > Catalog Filter and Price Rule.

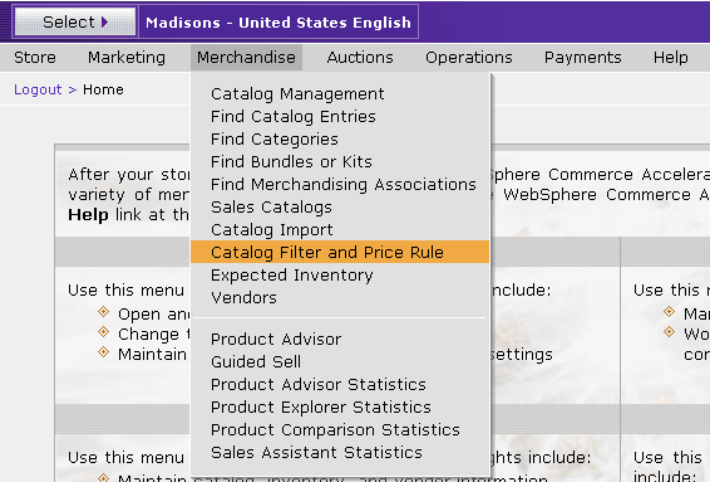

 $5.$ \_\_\_\_ 5. Select and assign **CF01** from the drop down menu of catalog filters. Click **Save**.

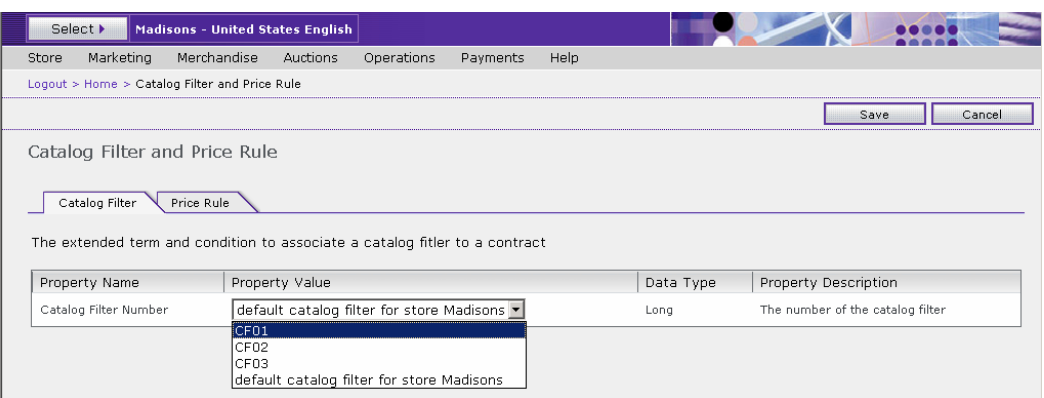

 $= 6.$ \_\_\_\_ 6. Launch the **Madisons** store to verify the results of **CF01**.

2011 January, 24

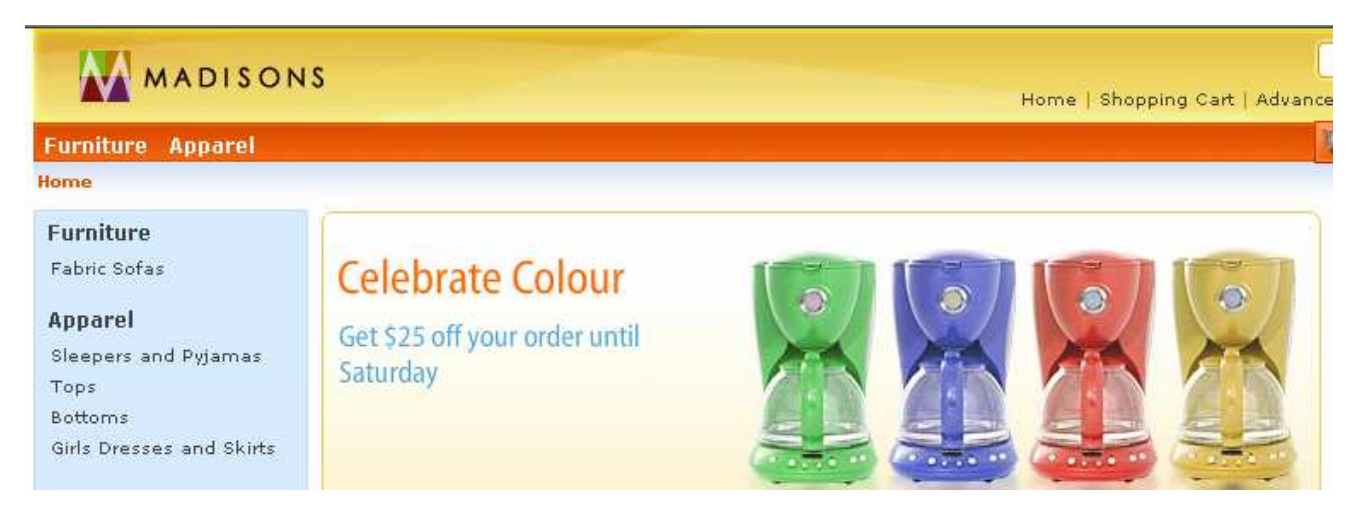

- \_\_ a. Note that both Furniture and Apparel categories appear, since you only included white products and MapleWear products. Since catalog filters search on both defining and description attribute dictionary attributes, the white Colour attribute you assigned to the Fabric sofa gets picked up.
- \_\_ b. Navigate to the **Apparel** category. Since all Apparel is manufactured by MapleWear, all subcategories and product entries should be available.

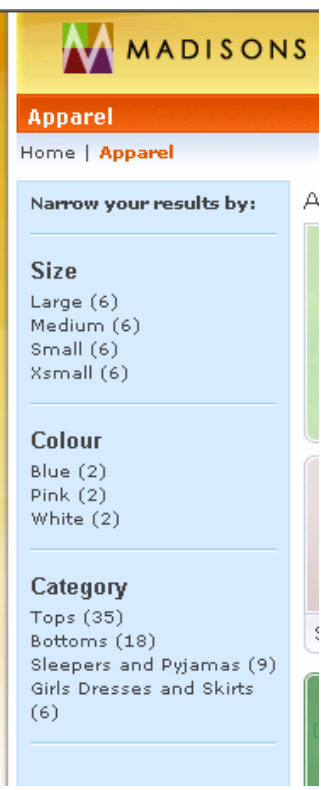

\_\_ c. Try searching for other items from the catalog to ensure that they are excluded.

- $\frac{1}{2}$ \_\_\_\_ 7. Repeat steps 3-6 to assign catalog filter 2 (**CF02**).
	- 8. close all browsers and open the Madisons store again. Verify results on storefront by re-launching the Madisons store. To ensure you get a fresh session,

2011 January, 24

WebSphere Commerce 7 Feature Pack 2 – Lab exercise Page 18 of 27

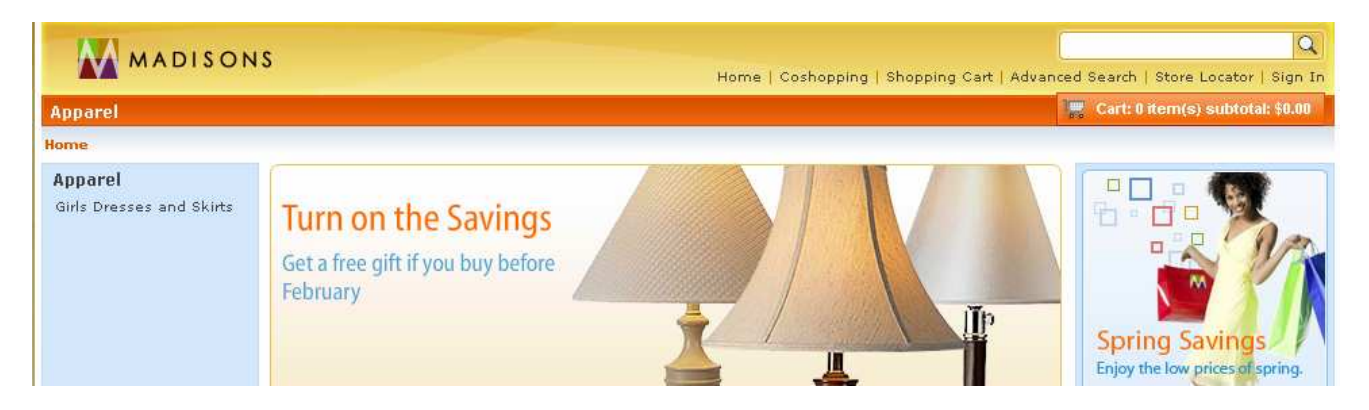

- \_\_ a. Note that again only Apparel appear, but since you only included entries that are both white and is a MapleWear product, only the Girls Dresses and Skirts sub-category appears.
- \_\_ b. Navigate to the Apparel category; you should only see the following **white** Apparel product.

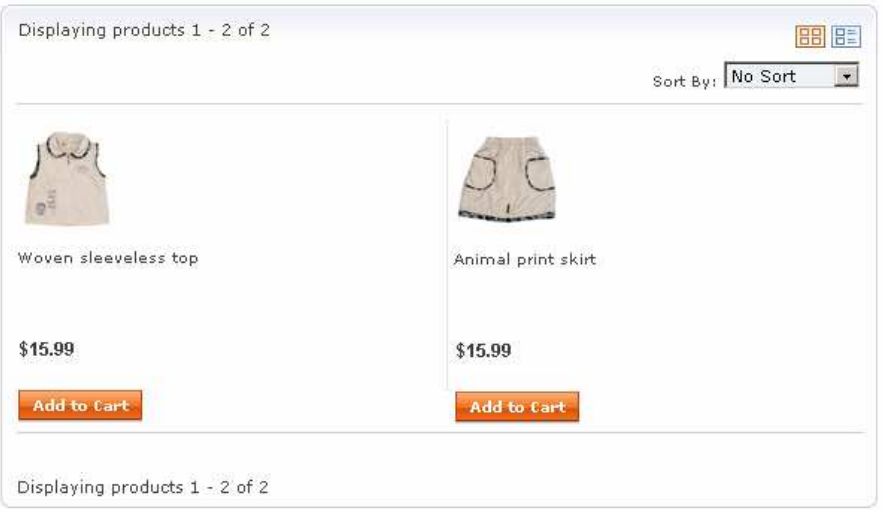

- \_\_ c. Try searching for other catalog entries to ensure they are excluded.
- $\overline{\phantom{0}}$  9. \_\_\_\_ 9. Repeat steps 3-6 to assign catalog filter 3 (**CF03**).
- \_\_\_\_ 10. Verify results on storefront by re-launching the Madisons store. To ensure you get a fresh session, close all browsers and open the Madisons store again.
	- \_\_ a. Note that only Apparel appears, since you only included products within the Apparel category that are either Blue or Pink.
	- \_\_ b. Navigate to the **Girls Dresses and Skirts** category.

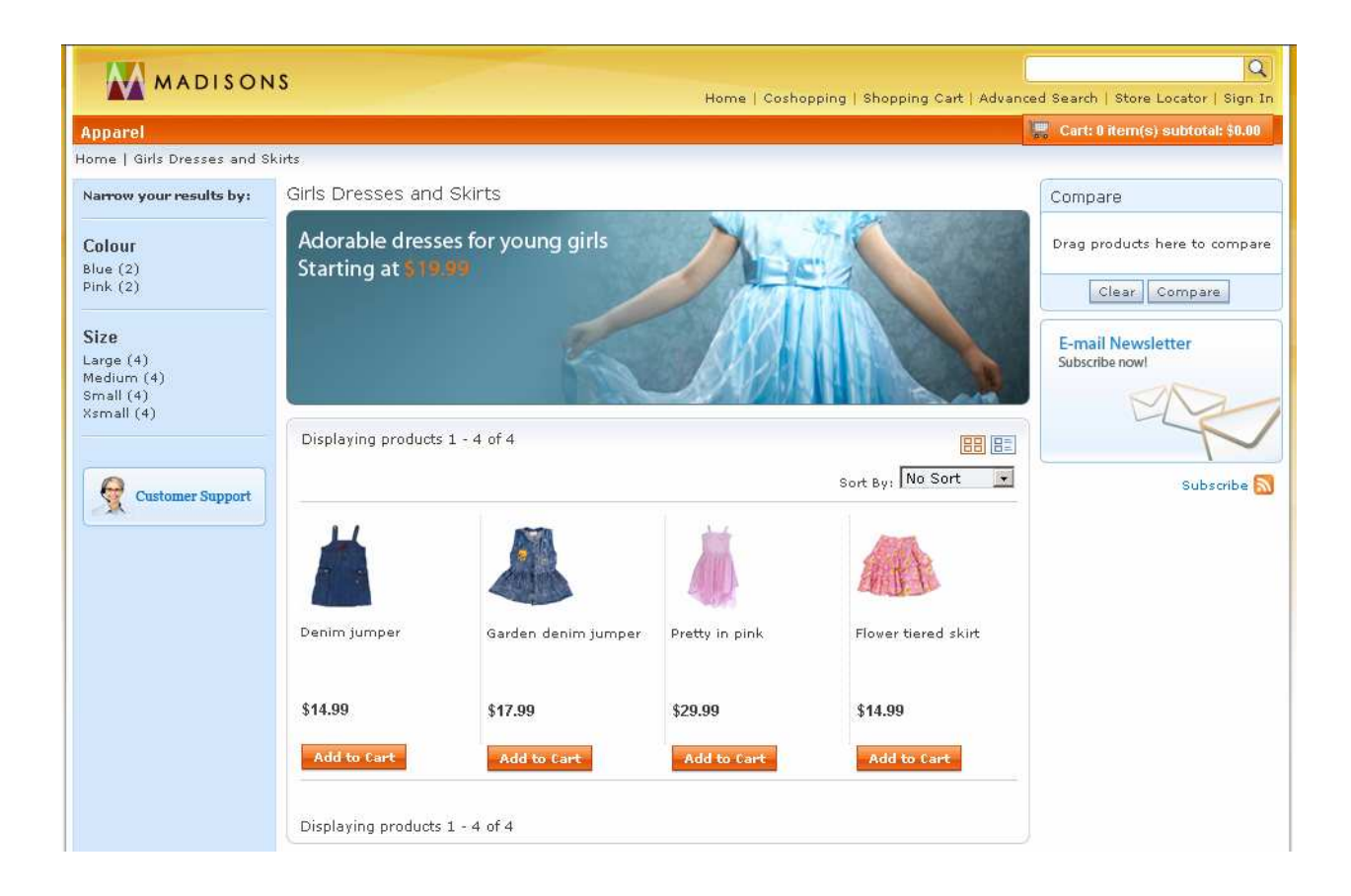

### **Part 7: Upload catalog filter**

 In this part of the lab, you will create and upload a filter in the new Catalog Filter and Pricing tool to only include pink products and exclude all else.

- \_\_\_\_ 1. Create the following two .csv files:
	- \_\_ a. Replace the Madisons store and catalog name.
	- \_\_ b. **CatalogFilter.csv**

```
CatalogFilter
```

```
 
,CF04,<Madisons>,<Madisons>,Buyer,0,Only include pink products,,,,,,,,,,,,
CatalogFilterId,CatalogFilterName,StoreIdentifier,CatalogIdentifier,Usage,Delete,EnglishDe
scription,FrenchDescription,GermanDescription,ItalianDescription,SpanishDescription,Portug
ueseDescription,SChineseDescription,TChineseDescription,KoreanDescription,JapaneseDescript
ion,RussianDescription,RomanianDescription,PolishDescription
```
#### \_\_ c. **CatalogFilterCatentry.csv**

```
CatalogFilterCatentry
CatalogFilterId, CatalogFilterName, StoreIdentifier, CatalogIdentifier, SelectionType, PartNumb
er,Delete
,CF04,<Madisons>,<Madisons>,Include,MW-0027,0
,CF04,<Madisons>,<Madisons>,Include,MW-0024,0
```
- $\frac{2}{2}$ Create an archive (.zip) file from the two .csv files you just created.
- $\overline{3}$ . Start your WebSphere Commerce application or test server.
- $4.$ Launch Management Center using the URL https://<WC\_HOST>:8000/lobtools.
- $5.$ \_\_\_\_ 5. Open the **Catalog Filter and Pricing** tool.
- 6. \_\_\_\_ 6. Upload catalog filter 4 (**CF04**).

#### \_\_ a. Select on the **New > Catalog Filter Upload**.

\_\_ b. Browse for the archive file that you created.

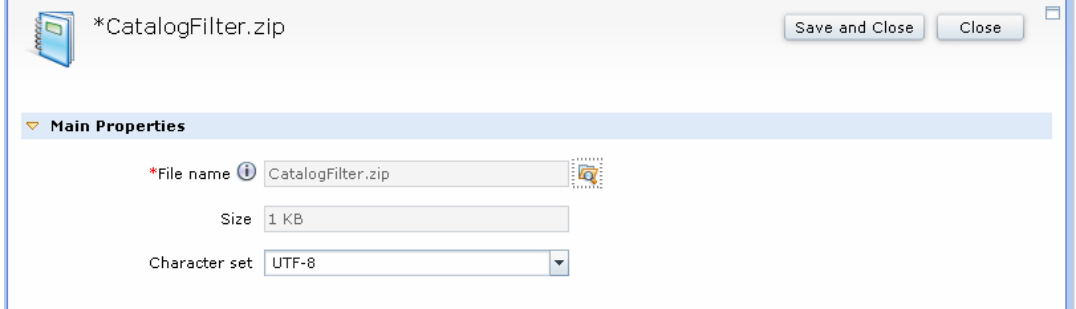

#### \_\_ c. Click **Save and Close**.

7. Ensure that the upload is successful.

```
2011 January, 24
```
WebSphere Commerce 7 Feature Pack 2 – Lab exercise Page 21 of 27

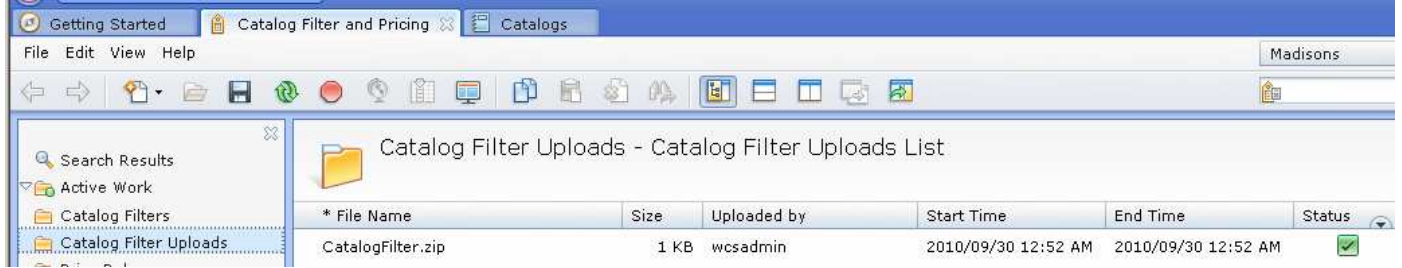

 $\overline{\phantom{0}}8.$ View all Catalog Filters.

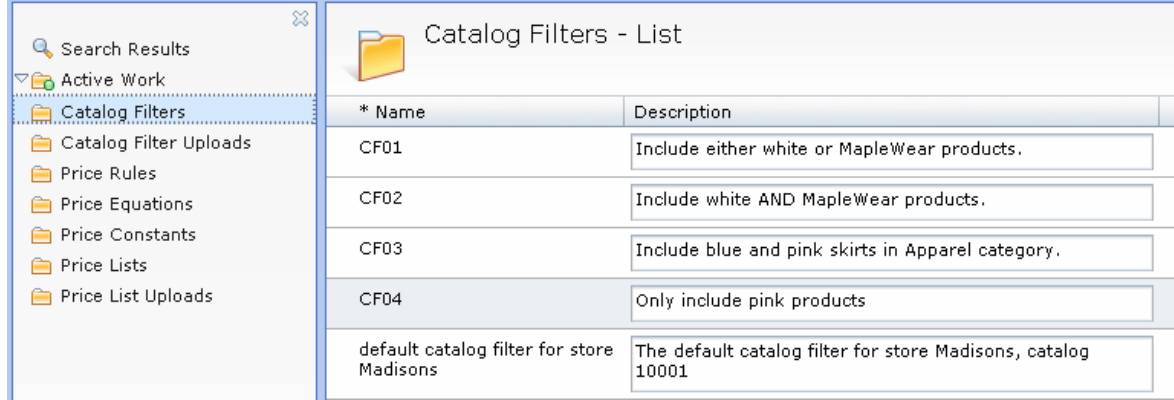

 $-9.$ Open and view the CF04 to verify that all pink products are included.

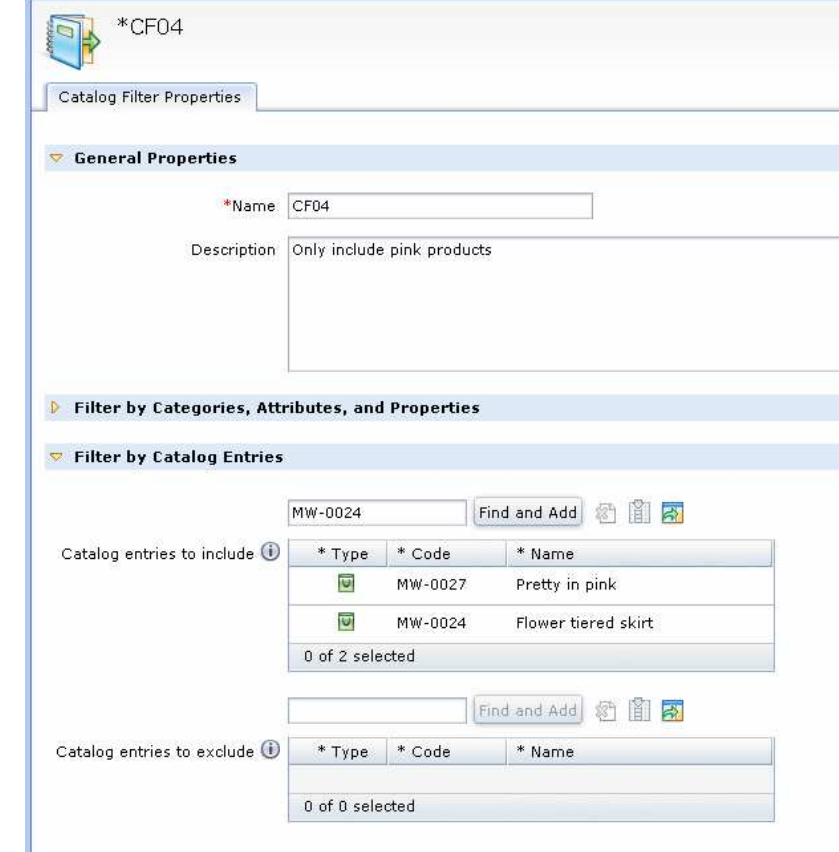

WebSphere Commerce 7 Feature Pack 2 – Lab exercise Page 22 of 27

- \_\_\_\_ 10. You need to modify the catalog filter to explicitly exclude everything else so that only the following two pink products are included.
	- \_\_ a. Open the Filter by Categories, Attributes, and Properties tab
	- \_\_ b. Exclude the entire Madisons catalog
	- \_\_ c. Save and close.

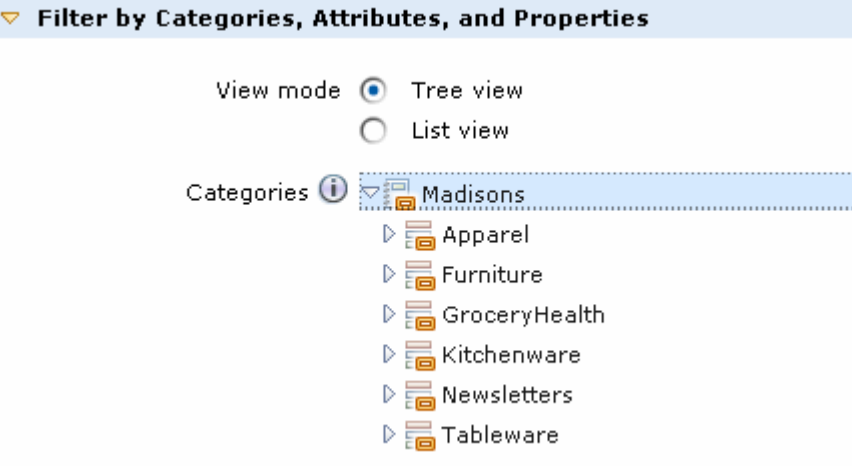

### **Part 8: Assign catalog filter and verify results**

 In this part of the lab, you will assign the uploaded catalog filter to the store and verify the results on the storefront.

- $\sim$  1. Launch Accelerator.
- 2. Select **Madisons** store from the store list.
- $\overline{\phantom{1}}$  3. \_\_\_\_ 3. Select **Merchandise > Catalog Filter and Price Rule**.
- $\overline{\phantom{0}}$ 4. \_\_\_\_ 4. Select and assign **CF04** from the drop down menu of catalog filters. Click **Save**.

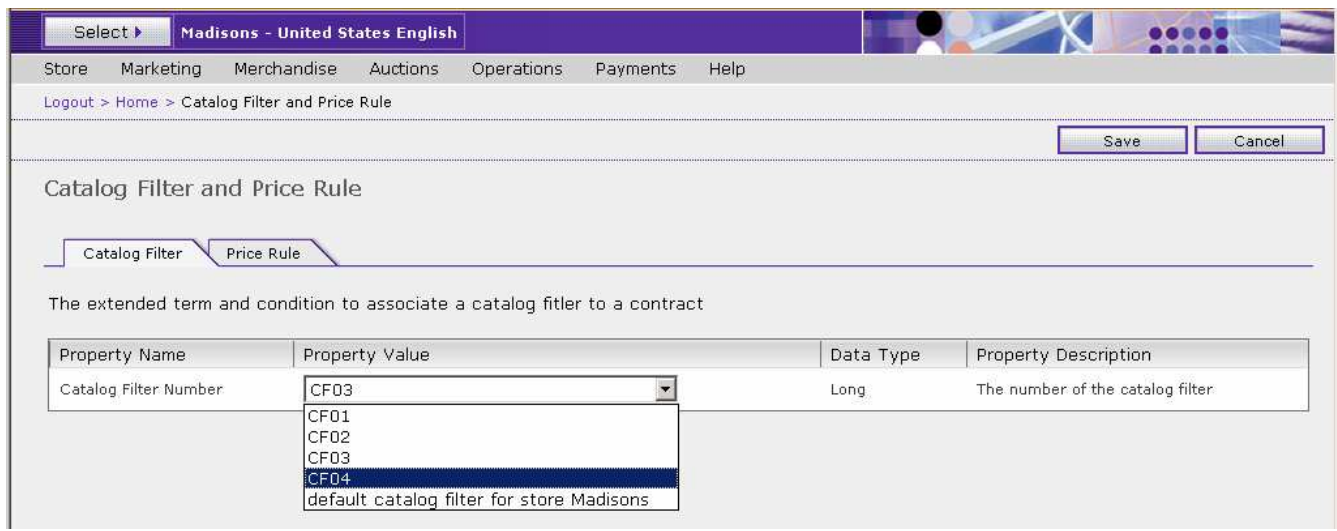

5. showing up, complete Part 9: Rebuild search index and then check the results again. \_\_\_\_ 5. Launch the **Madisons** store to verify the results of **CF04**. Note: If at any time the filter results are not

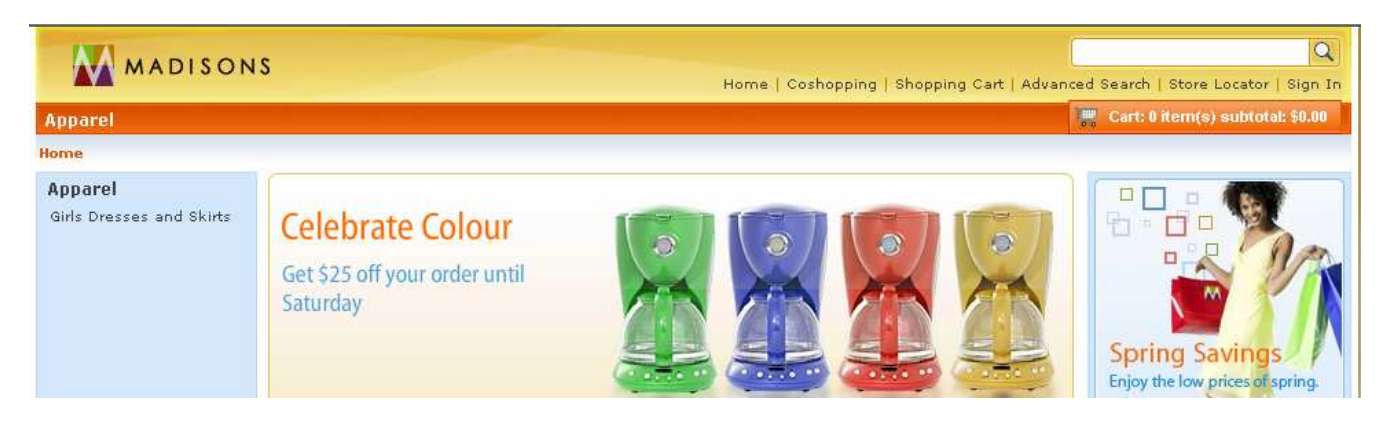

 \_\_ a. Note that the only pink products in the catalog are the two skirts in **Apparel > Girls Dresses and Skirts**. All other products and categories should be excluded.

2011 January, 24

WebSphere Commerce 7 Feature Pack 2 – Lab exercise Page 24 of 27

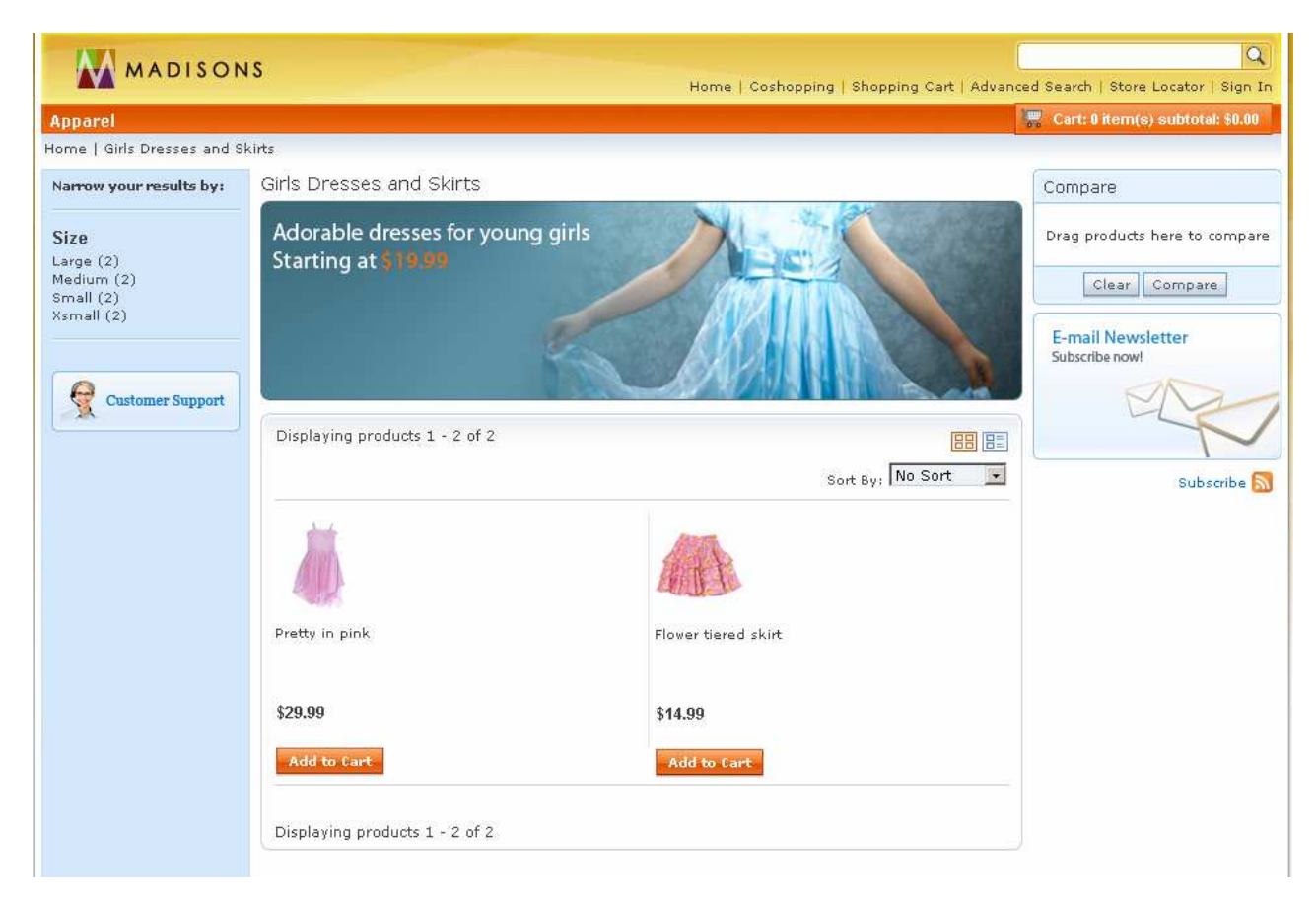

\_\_ b. Search for other products that should be excluded to ensure that they cannot be found.

### **Part 9: Rebuild the search index**

 In this part of the lab, you will rebuild the search index in order to pick up the catalog entry filter entries you have uploaded.

- <sub>\_\_\_\_</sub> 1. Preprocess your search index data
	- \_\_ a. In the WebSphere Commerce Information Center, navigate to the page:
		- 1) http://publib.boulder.ibm.com/infocenter/wchelp/v7r0m0/index.jsp?topic=/com.ibm.commerc e.developer.doc/tasks/tsdsearchbuildpre.htm
	- \_\_ b. Complete the steps described. Some helpful information is below.
		- 1) The full-path for the load order configuration file is a directory similar to:
			- a) For runtime: <WC\_installdir>\instances\demo\search\pre-processConfig\MC\_<master\_catalog\_id>\DB2
			- b) For toolkit: <WCDE\_installdir>\search\pre-processConfig\MC\_<master\_catalog\_id>\Cloudscape
- $\overline{\phantom{0}}$  2. Build your search index
	- \_\_ a. In the WebSphere Commerce Information Center, proceed to the page:
		- 1) http://publib.boulder.ibm.com/infocenter/wchelp/v7r0m0/index.jsp?topic=/com.ibm.commerc e.developer.doc/tasks/tsdsearchbuildindex.htm
	- \_\_ b. Ensure that your test server is started in Rational Application Developer.
	- \_\_ c. Complete the steps described.
- **2000** 3. Republish if your server status is not synchronized for Toolkit.

### **Part 10: What you did in this exercise**

 In this tutorial, you explored the new catalog filtering and attribute dictionary capabilities in WebSphere Commerce. You were able to work with attributes using the new attribute dictionary tools in the Management Center. After assigning new attributes to products and creating SKUs from them, you were able to verify the new facets in search navigation from the new attributes you assigned. You then created several types of catalog filters using the new Catalog Filter and Pricing tool. Finally, you were able to assign the filters and verify the results on the storefront.

You should now understand how to complete the following tasks:

- Modify attributes in the attribute dictionary
- Assign new attribute dictionary attributes as defining attributes to products
- Create SKUs from attribute dictionary attributes and values
- View new facets in search navigation based on attributes
- Create catalog filters using Catalog Filter Upload in the Catalog Filter and Pricing tool
- Use attribute dictionary attributes and product properties in catalog filters
- Assign newly created dynamic filters in Accelerator
- Verify results on the storefront after filter assignment